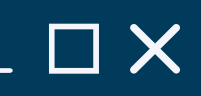

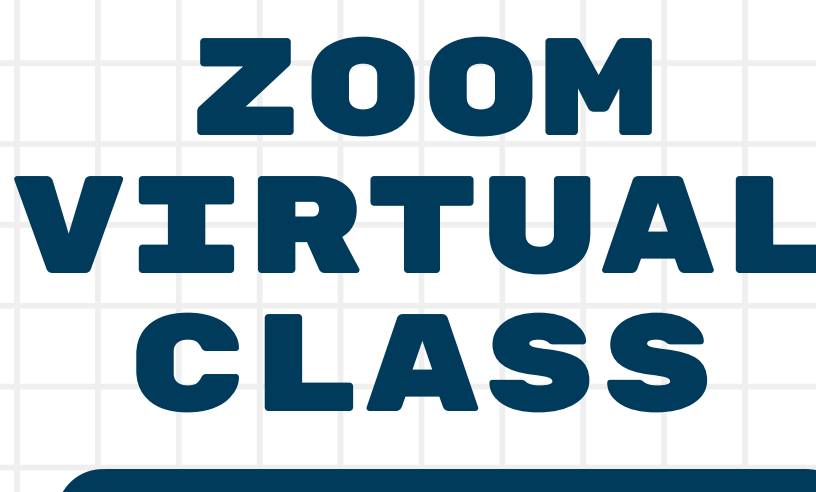

#### ACCESS

- Your instructor might break you into smaller groups for an activity.
- Click "**Join**" to proceed into your own groups.
- You can "**Unmute**" to have a discussion with your group mates.
- Appoint a leader to share a PPT or Word doc and capture your group discussions.
- You will be redirected to the main room

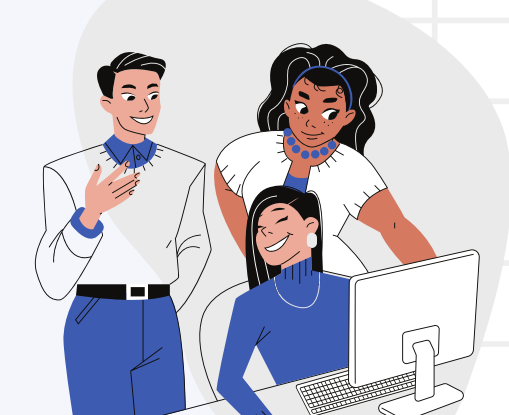

 $265$ 

after the assigned time to present your discussion.

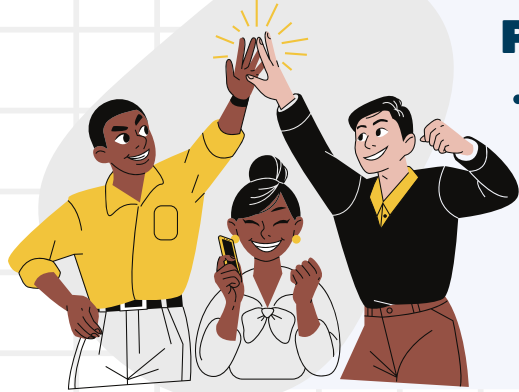

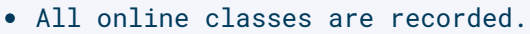

- The recordings will be available 2 to 6 hours after the class ends.
- Locate your recordings in the Canvas course site > Virtual Class/Online Seminar > **Cloud Recordings**.
- Log in with your Zoom account to view the recordings.
- If you have not create a Zoom account, log in to [suss.zoom.us](http://suss.zoom.us/) with your SUSS credentials to create an account.

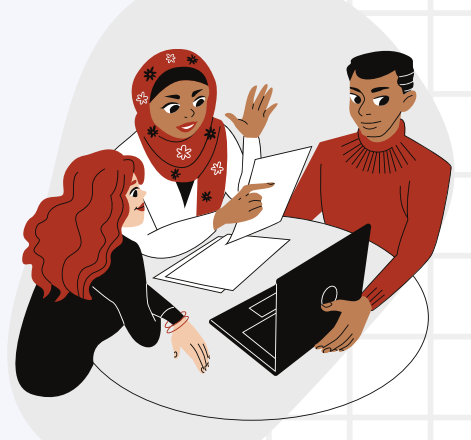

#### CHAT & INTERACT

#### BREAKOUT ROOMS

## PRESENTATION

### RECORDINGS

- Click "**Chat**" located at the Zoom toolbar. Key in your queries and participate in discussion.
- Use the "**Raise Hand**" function to get the attention of your instructor.
- Use the various emoji reaction to interact with your instructor and classmates.
- "**Start Video**" to show yourself during the online class. Take note of your privacy before doing so!
- You are automatically muted when you join the online class. Click on "**unmute**" to start talking.

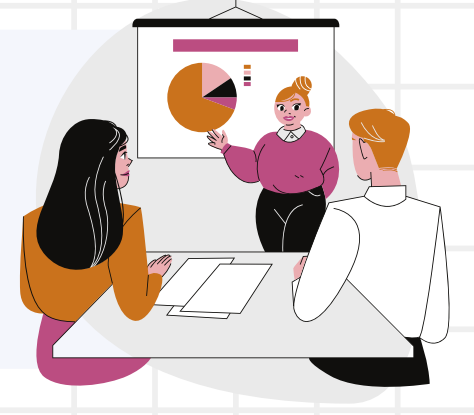

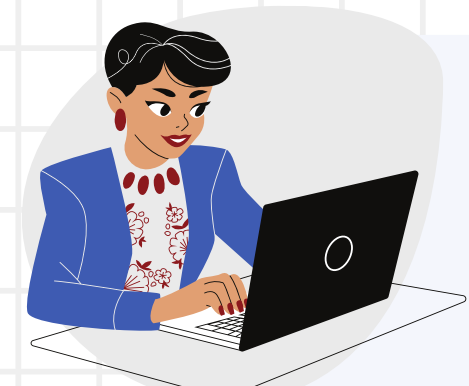

### TALK & SHOW YOURSELF

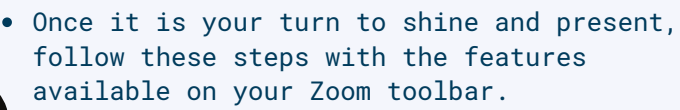

- a. Unmute yourself.
- b. Start Video.
- c. Click on "Share" and select your document or application to present
- d. Start to talk and present!

Access Canvas [\(canvas.suss.edu.sg\)](http://canvas.suss.edu.sg/) and enter your course site (T/TG/TV Group).

Click on "**Virtual Class**" or "**Online Seminar**" from the left menu.

Proceed to step 3, if it is your first time accessing virtual class. Proceed to step 4, if this is not your first time.

Download and Install '**Zoom Client for Meetings**': <http://zoom.us/download>

After installation, there is no need to log in to the Zoom app.

Perform an audio test via <http://zoom.us/test>

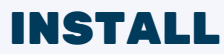

If this is your first time accessing Virtual Class, a Zoom account will be created.

You will see your Zoom profile page.

Click back to your Canvas tab to join the online class.

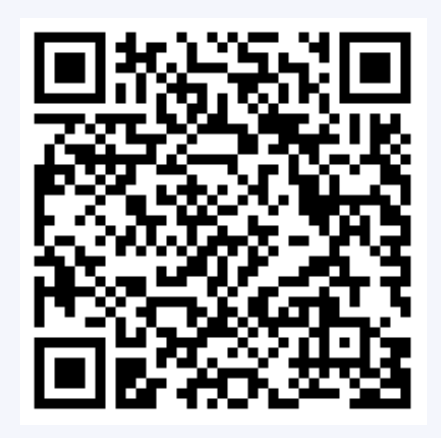

#### FIRST TIME

 $\bullet$  $\bullet$  $\bullet$ 

Log in using your SUSS credentials. Depending on your web browser, you may be redirected to SUSS log-in page

Sign in with your SUSS username (e.g. johntan001) and password:

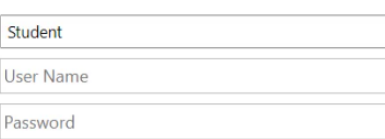

SIGN IN

# J O I N

1 2

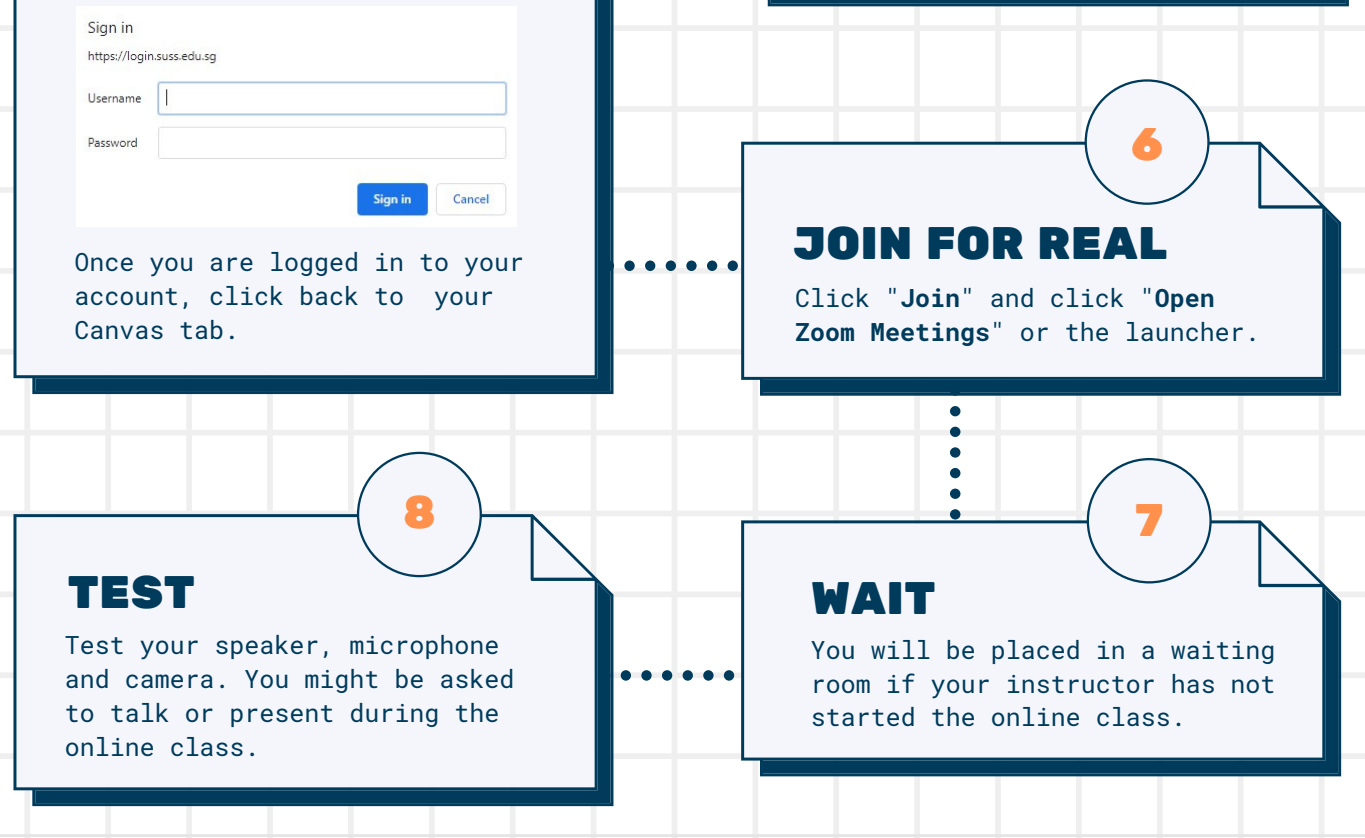

. . . . . .

## A T U R E

3

5

For more details, visit

<https://suss.force.com/lssupportportal/s/zoom>

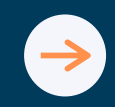

#### or a browser pop-up

Click "**Join**" to participate in your online class.

> $\bullet$  $\bullet$  $\bullet$  $\bullet$

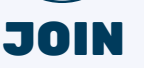

4